## illumina®

# Local Run Manager Praxis Extended RAS Panel Analysis Module

## Workflow Guide

FOR IN VITRO DIAGNOSTIC USE

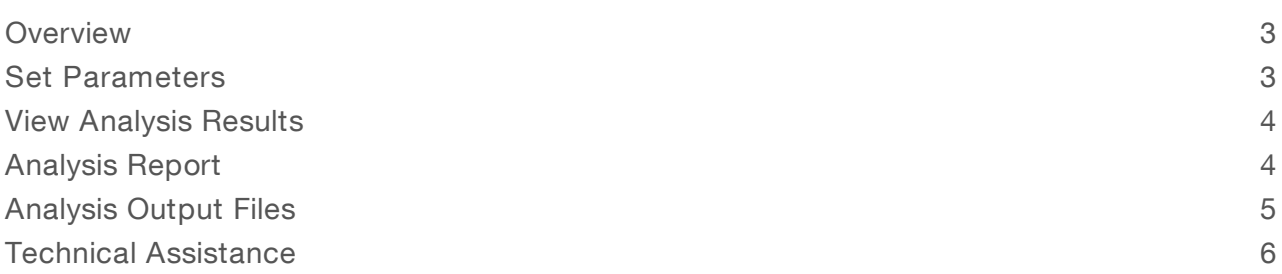

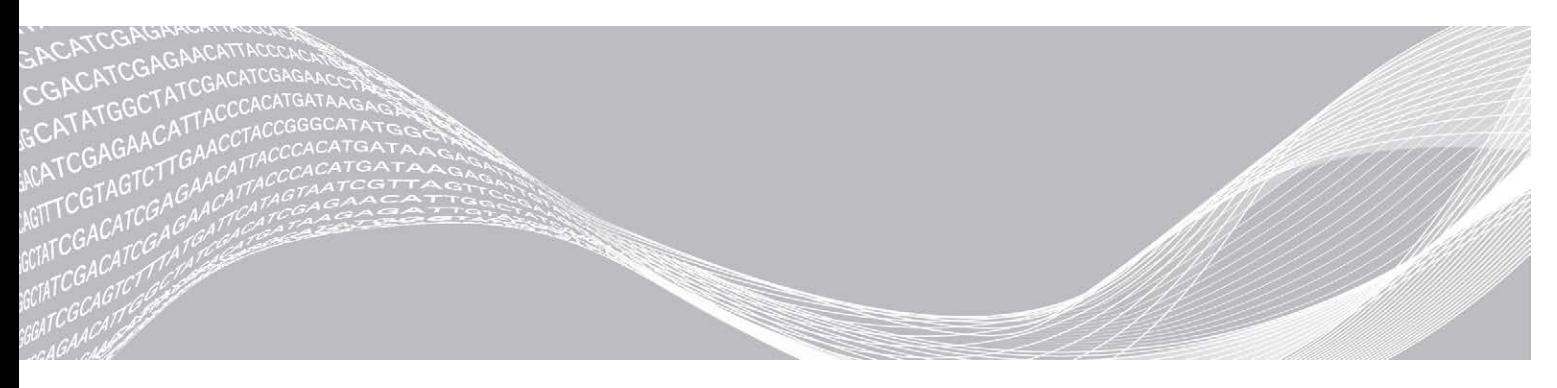

Document # 1000000011875 v00 July 2017 FOR IN VITRO DIAGNOSTIC USE ILLUMINA PROPRIETARY

This document and its contents are proprietary to Illumina, Inc. and its affiliates ("Illumina"), and are intended solely for the contractual use of its customer in connection with the use of the product(s) described herein and for no other purpose. This document and its contents shall not be used or distributed for any other purpose and/or otherwise communicated, disclosed, or reproduced in any way whatsoever without the prior written consent of Illumina. Illumina does not convey any license under its patent, trademark, copyright, or common-law rights nor similar rights of any third parties by this document.

The instructions in this document must be strictly and explicitly followed by qualified and properly trained personnel in order to ensure the proper and safe use of the product(s) described herein. All of the contents of this document must be fully read and understood prior to using such product(s).

FAILURE TO COMPLETELY READ AND EXPLICITLY FOLLOW ALL OF THE INSTRUCTIONS CONTAINED HEREIN MAY RESULT IN DAMAGE TO THE PRODUCT(S), INJURY TO PERSONS, INCLUDING TO USERS OR OTHERS, AND DAMAGE TO OTHER PROPERTY.

ILLUMINA DOES NOT ASSUME ANY LIABILITY ARISING OUT OF THE IMPROPER USE OF THE PRODUCT(S) DESCRIBED HEREIN (INCLUDING PARTS THEREOF OR SOFTWARE).

© 2017 Illumina, Inc. All rights reserved.

Illumina, Praxis, and the streaming bases design are registered or pending trademarks of Illumina, Inc. and/or its affiliate(s) in the U.S. and/or other countries. All other names, logos, and other trademarks are the property of their respective owners.

### <span id="page-2-0"></span>**Overview**

The Local Run Manager Praxis™ Extended RAS Panel analysis module is for use with Praxis Extended RAS Panel. The analysis module performs secondary analysis and report generation from sequencing runs that use the Praxis Extended RAS Panel. See the package insert Praxis Extended RAS Panel (document # 1000000037190).

### About This Guide

This guide provides instructions for setting up run parameters for sequencing and analysis for the Praxis Extended RAS Panel analysis module. For information about the Local Run Manager dashboard and system settings, see the Local Run Manager Software Reference Guide (document # 1000000011880).

### <span id="page-2-1"></span>Set Parameters

- 1 Log in to Local Run Manager.
- 2 Click Create Run, and select Extended RAS.
- 3 Make sure that "Create Run Praxis Extended RAS" is visible in the top left corner of the screen.
- 4 Enter a run name that identifies the run from sequencing through analysis. Use alphanumeric characters, spaces, underscores, or dashes.
- 5 [Optional] Enter a run description to help identify the run. Use alphanumeric characters.

### Specify Samples for the Run

Specify samples for the run using the following options:

- Enter samples manually–Use the table on the Create Run screen.
- **Import samples**–Navigate to an external file in a comma-separated values ( $*$ .csv) format.

After you have populated the samples table, you can export the sample information to an external file, and import the file for another run.

### Enter Samples Manually

- Click the plate region A1 or  $E7$  to enter sample information in the samples table. Region A1 is equivalent to the upper left quadrant of wells in the Hyb plate layout, and includes samples for Oligo Pools A and B. Region E7 is equivalent to the lower right quadrant of wells in the Hyb plate layout, and includes samples for Oligo Pools A and B.
- 2 In the Pool A table, enter a unique sample name in the Sample Name field for each well you use. Use alphanumeric characters, dashes, or underscores. The sample name automatically populates the corresponding well in the Pool B table. Dual index adapters for each Index Read, specific to the well, display as you enter a sample name.
- 3 [Optional] Although the default layout is recommended, to change the position of control samples, use the Positive Control or Negative Control drop down menu.
- 4 Click the print  $\bigoplus$  icon to display the plate layout.
- 5 Select Print to print the plate layout as a reference for preparing libraries.
- 6 Click Close.
- 7 Click Save Run.

#### Import Samples

- 1 Click the plate region A1 or E7.
- 2 Click the **Export**  $\triangle$  icon for an example template.
- 3 Enter a unique sample name in the template for up to 10 samples and save the file. Use alphanumeric characters, dashes, or underscores.

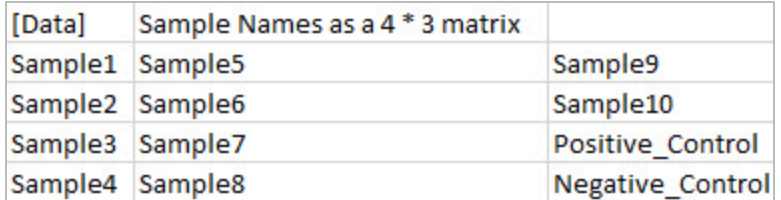

- 4 Click Import Samples.
- 5 Browse to the location of the sample information file in \*.csv file format.
- 6 When finished, click the print  $\Box$  icon to display the plate layout.
- 7 Select Print to print the plate layout as a reference for preparing libraries.
- 8 Click Close.
- <span id="page-3-0"></span>9 Click Save Run.

### View Analysis Results

- 1 From the Local Run Manager dashboard, click the run name.
- 2 Click the Samples and Results tab to view the analysis report.
	- $\blacktriangleright$  If analysis was repeated, expand the Select Analysis drop-down list and select the appropriate analysis.
- <span id="page-3-1"></span>3 [Optional] Click the Copy to Clipboard  $\blacksquare$  icon to copy the Analysis folder path.

### Analysis Report

### Praxis Extended RAS Panel Report

The Praxis Extended RAS Panel Report details if a run passed or failed, and whether each sample contains any of the 56 Extended RAS Panel mutations.

The Run State on the Samples and Results tab shows if the sequencing run passed quality metrics. If the Run State is Fail, all samples are listed as invalid.

### Sample Results

#### Table 1 Sample Results Table

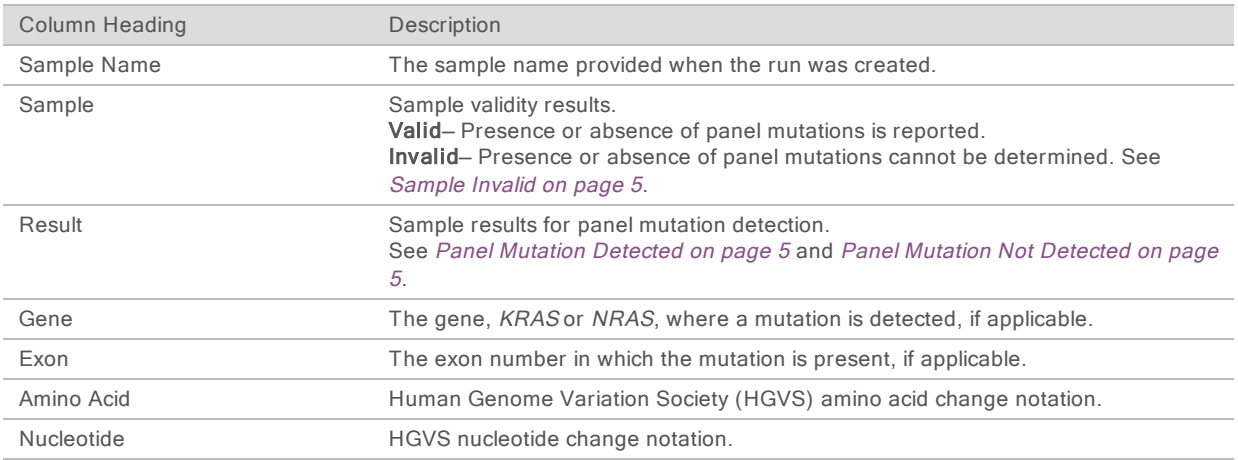

### <span id="page-4-1"></span>Sample Invalid

The sample result, Invalid, indicates that the presence or absence of a Praxis Extended RAS Panel mutation cannot be determined. Repeat library preparation, sequencing, and analysis for Invalid samples. If a sample fails 2 times, additional troubleshooting can be necessary. If all samples in a run are Invalid because of a Run State of Fail, contact Illumina Technical Support.

#### <span id="page-4-2"></span>Panel Mutation Detected

<span id="page-4-3"></span>The sample result, Panel Mutation Detected, indicates that a Praxis Extended RAS Panel mutation is detected. The report lists all detected mutations.

### Panel Mutation Not Detected

The sample result, Panel Mutation Not Detected, indicates that no Praxis Extended RAS Panel mutations are detected.

### <span id="page-4-0"></span>Analysis Output Files

The following analysis output file is generated for the Praxis Extended RAS Panel analysis module. Analysis output files are located in the Alignment folder.

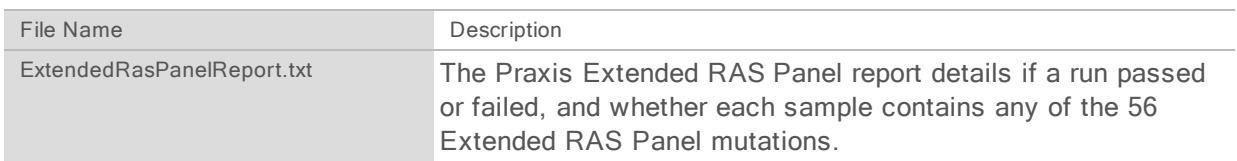

### Alignment Folders

Each time that analysis is requeued, the Local Run Manager creates an Alignment folder in the run folder named Alignment\_N, where N is a sequential number.

### <span id="page-5-0"></span>Technical Assistance

#### For technical assistance, contact Illumina Technical Support.

Website: [www.illumina.com](http://www.illumina.com/) Email: [techsupport@illumina.com](mailto:techsupport@illumina.com)

### Illumina Customer Support Telephone Numbers

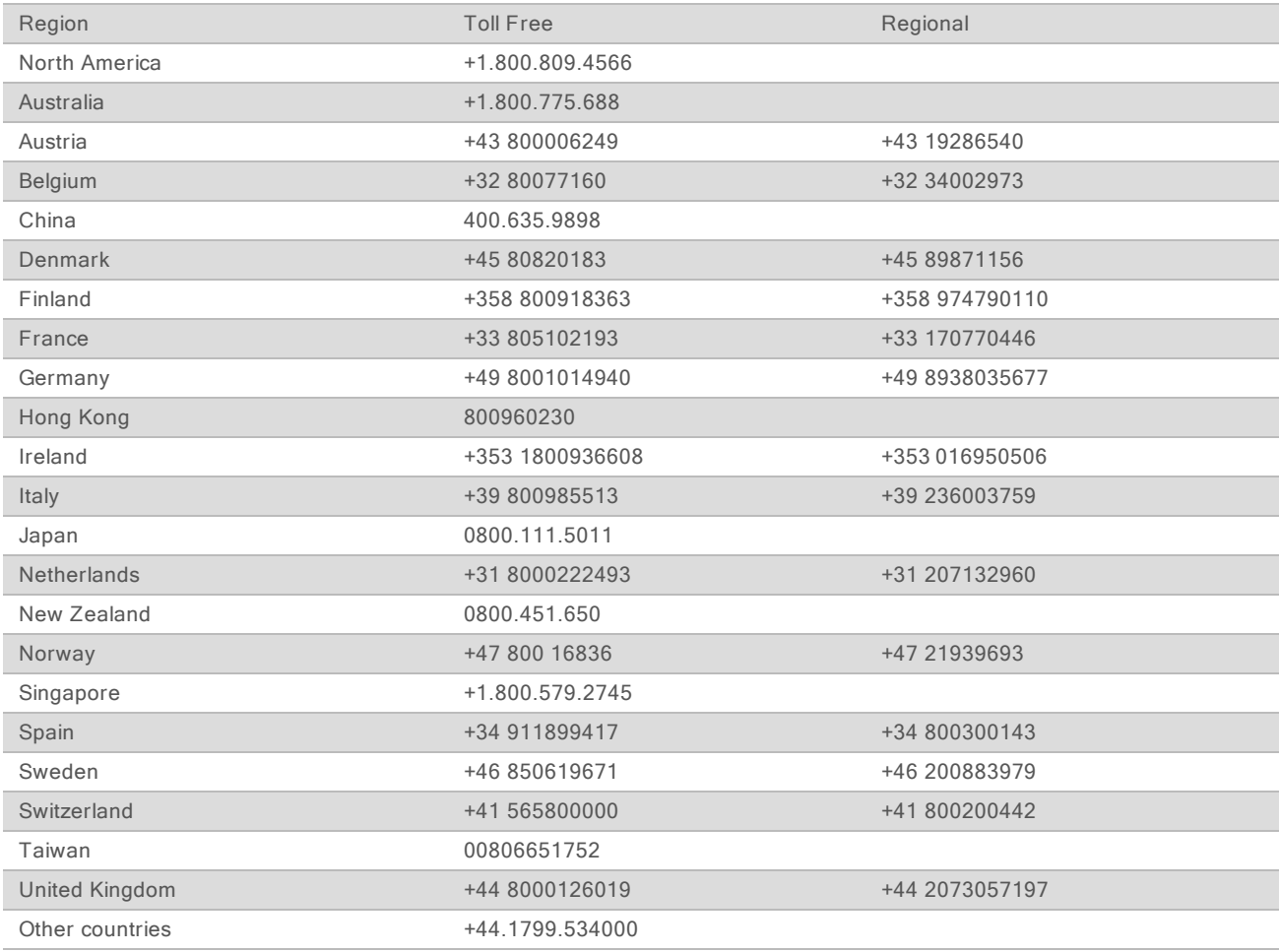

Safety data sheets (SDSs)-Available on the Illumina website at [support.illumina.com/sds.html.](http://support.illumina.com/sds.html)

Product documentation—Available for download in PDF from the Illumina website. Go to [support.illumina.com](http://www.illumina.com/support.ilmn), select a product, then select Documentation & Literature.

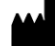

Illumina 5200 Illumina Way San Diego, California 92122 U.S.A. +1.800.809.ILMN (4566) +1.858.202.4566 (outside North America) techsupport@illumina.com www.illumina.com

FOR IN VITRO DIAGNOSTIC USE

© 2017 Illumina, Inc. All rights reserved.

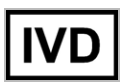

## illumina®